# SANTA CRUZ COUNTY AVATAR INFORMATION NOTICE

## TOPIC: Discharge Section added to the SC SUD Treatment Plan

| Avatar Form(s), Process and/or Users Affected |                                             |
|-----------------------------------------------|---------------------------------------------|
| Date                                          | 4/13/2018                                   |
| Avatar Form(s)                                | SC SUD Treatment Plan                       |
| Added                                         | NEW Discharge Section                       |
| Users Affected                                | SUD staff who use the SC SUD Treatment Plan |

### Introduction

Medi-Cal regulations require that prior to discharging from an SUD program, a discharge plan is created with the client. This discharge plan must anticipate and describe strategies to deal with triggers, describe the client's support system, and summarize the client's progress as well as future prognosis. Instead of creating a new form, this required discharge plan was added as a new section at the bottom of the first page of the SC SUD Treatment Plan.

## Summary of New Discharge Planning Section

The new section has been added to the bottom of the first page of the SC SUD Treatment Plan. If you scroll down to the bottom of the first page of the treatment plan form, you will see a section with several new questions titled, DISCHARGE PLANNING.

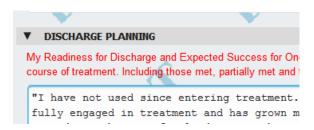

PLAN NAME / NOMBRE DEL PLAN

Ţ

Plan Name / Nombre del Plan

Plan Type / Tipo de Plan

Discharge

1/26/2018 - 4/25/2018 Discharge

## Details of New Discharge Planning Section

To activate the section, at the top of the page, select "Discharge" as the Plan Type. This will activate all of the questions in the section. Otherwise, they will all be disabled or "grayed out."

DO NOT DEFAULT from the prior plan, because you do not want to carry over all of the goals, etc. from the last plan. The plan builder page (the second page with all of the goals, etc...) should remain blank when creating a discharge plan.

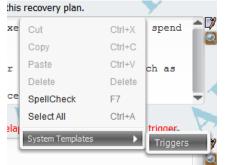

Once the Discharge Summary is completed along with other questions on

the first page, have the client sign and then finalize as usual.

For some of the questions, you will find handy templates to help you fill in the question. Example: In the text box for the question, "...," right click in the blank text field and then click on "templates," in the menu that appears. Then select, "...," to add the template to the text field. This text is fully editable. Use it to help guide you in answering the question.

More detailed information about the section will be released shortly.

### For More Information Contact

The QI help desk at askai@santacruzcounty.us